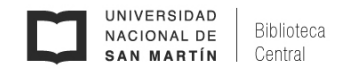

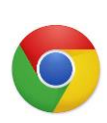

ACCESO A BASES DE DATOS Y LIBROS ELECTRÓNICOS SUSCRIPTOS

## Configuración del Proxy en Google Chrome

## **Importante:**

- El proxy sólo debe habilitarse para acceder a las **Bases de Datos** de la BECyT suscriptas por la Biblioteca Electrónica de Ciencia y Tecnología de la República Argentina y la base de libros [electrónicos Ebrary](http://site.ebrary.com/lib/bcunsam/home.action) suscripta por la Biblioteca Central UNSAM.
- No es posible navegar por otros sitios estando bajo el servidor proxy de UNSAM.
- Con el proxy configurado el navegador Internet Explorer *no* permite la navegación simultánea desde otro navegador sin proxy. Se recomienda configurar el navegador FIREFOX para poder navegar simultáneamente en internet desde otro navegador (Internet Explorer, Google Chrome, etc.). Es decir, tendrá el navegador FIREFOX con el proxy configurado y el otro para navegar al mismo tiempo por contenido fuera de las Bases de Datos Suscriptas.

El *proxy* de la UNSAM únicamente puede habilitarse para acceder a las [Bases de Datos d](http://www.biblioteca.mincyt.gob.ar/)e la BECyT y la [base de libros electrónicos Ebrary](http://site.ebrary.com/lib/bcunsam/home.action) (ver elipse roja en Figura 1).

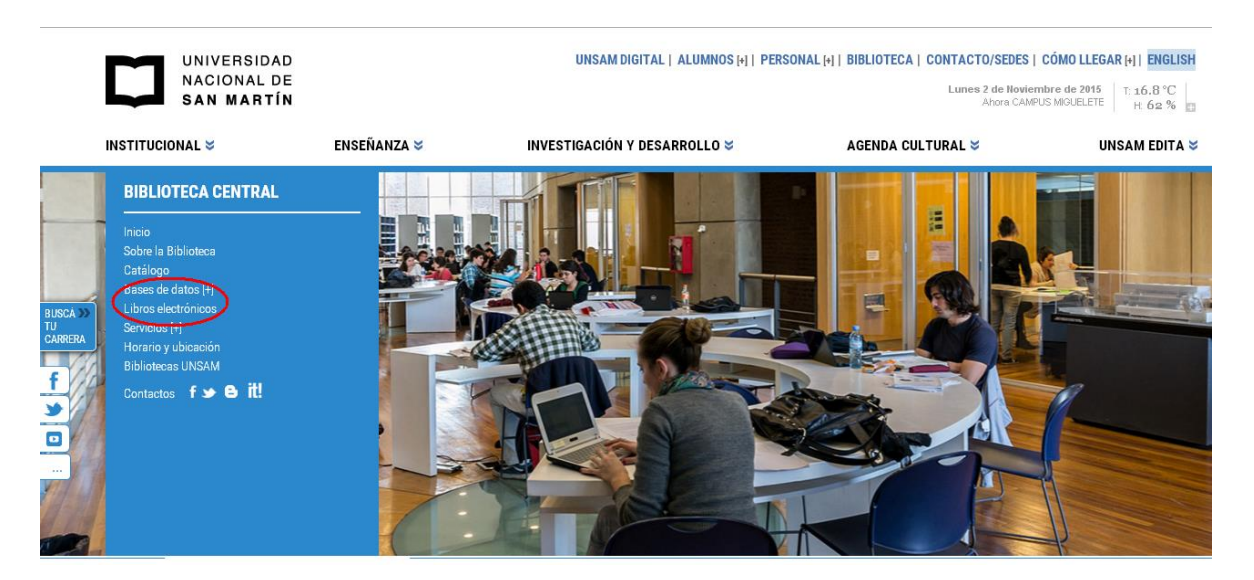

Figura 1

Para utilizar estos recursos sólo se debe configurar por única vez el navegador. Para comenzar la configuración abrir la página del Mincyt: [http://www.biblioteca.mincyt.gob.ar](http://www.biblioteca.mincyt.gob.ar/) o de Ebrary: <http://site.ebrary.com/lib/bcunsam> e ingresar al menú Herramientas del navegador como muestra la Figura 2:

| ← & www.biblioteca.mincyt.gob.ar/sitio/page?view=herramientas<br>A Más visitados   http://www.unsam.ed   UNSAM - Universidad    Koha > Ingresar a Koha WorldClient   Consulta de CPA   Cor | $\Box \vee \underline{\qquad}$ $\Box$ $\Box$ $\Box$                            | Menú Herramientas                                    |
|----------------------------------------------------------------------------------------------------|--------------------------------------------------------------------------------|------------------------------------------------------|
| <b>E BIBLIOTECA ELECTRÓNICA<br/>DE CIENCIA Y TECNOLOGÍA</b>                                                                                                    | Ministerio de<br>Presidencia<br>Ciencia, Tecnología<br>e Innovación Productiva | Secretaria de Articulación<br>Científico Tecnológica |
|                                                                                                    |                                                                                |                                                      |

Figura 2

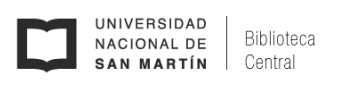

Seguidamente ingresar a Configuración:

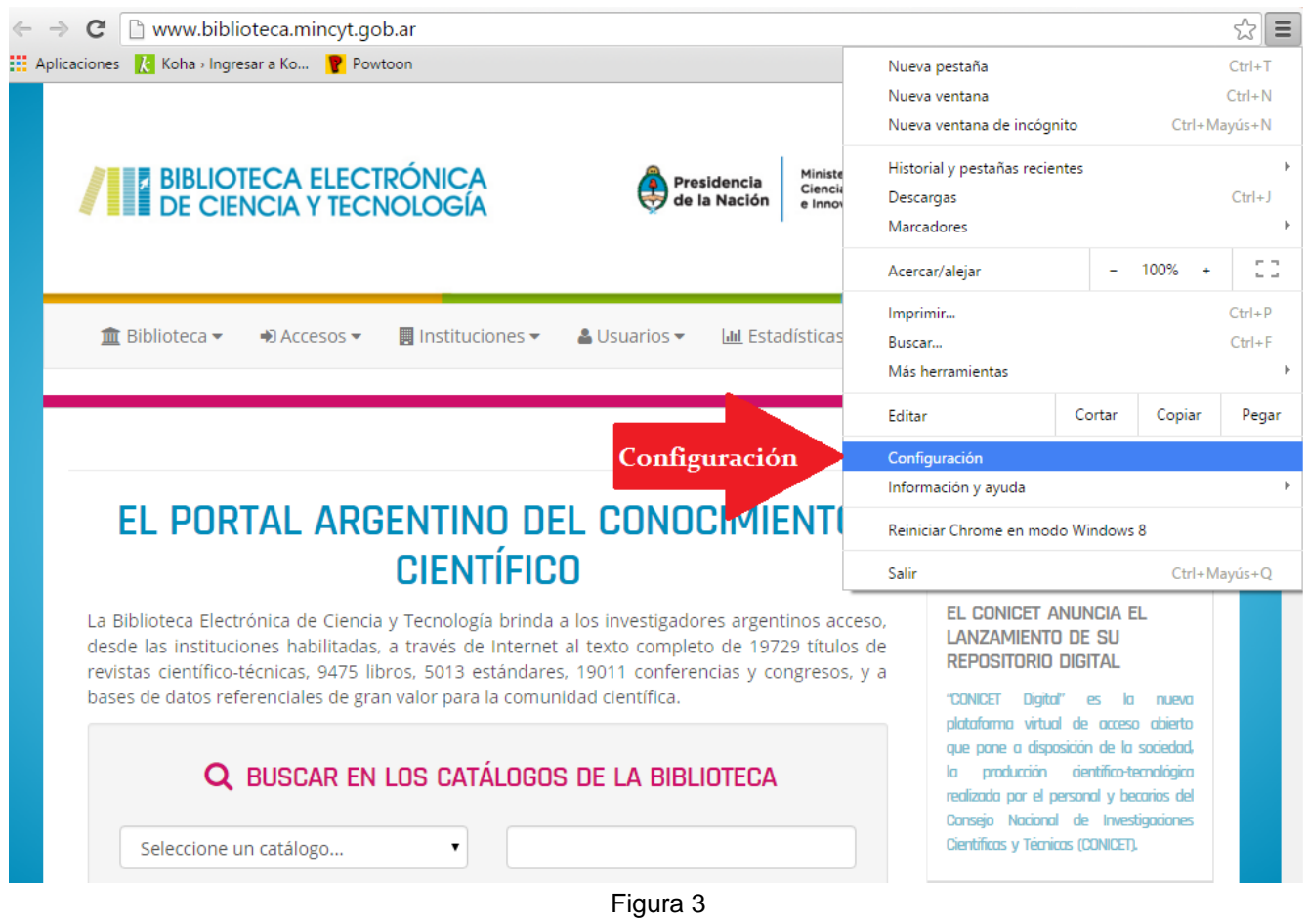

Una vez en la pestaña de Configuración del Navegador dirigirse, en el final de la página, a la *configuración avanzada*:

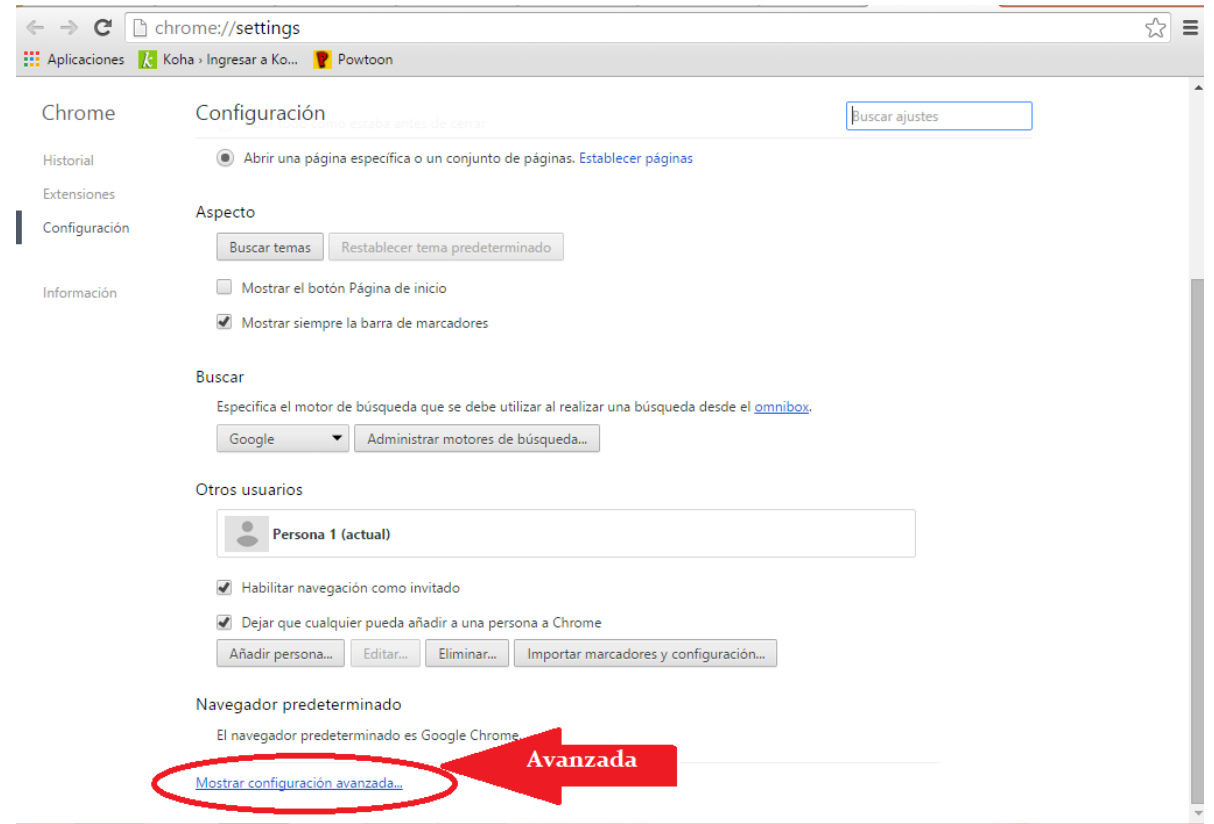

Figura 4

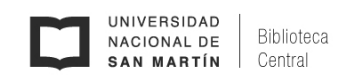

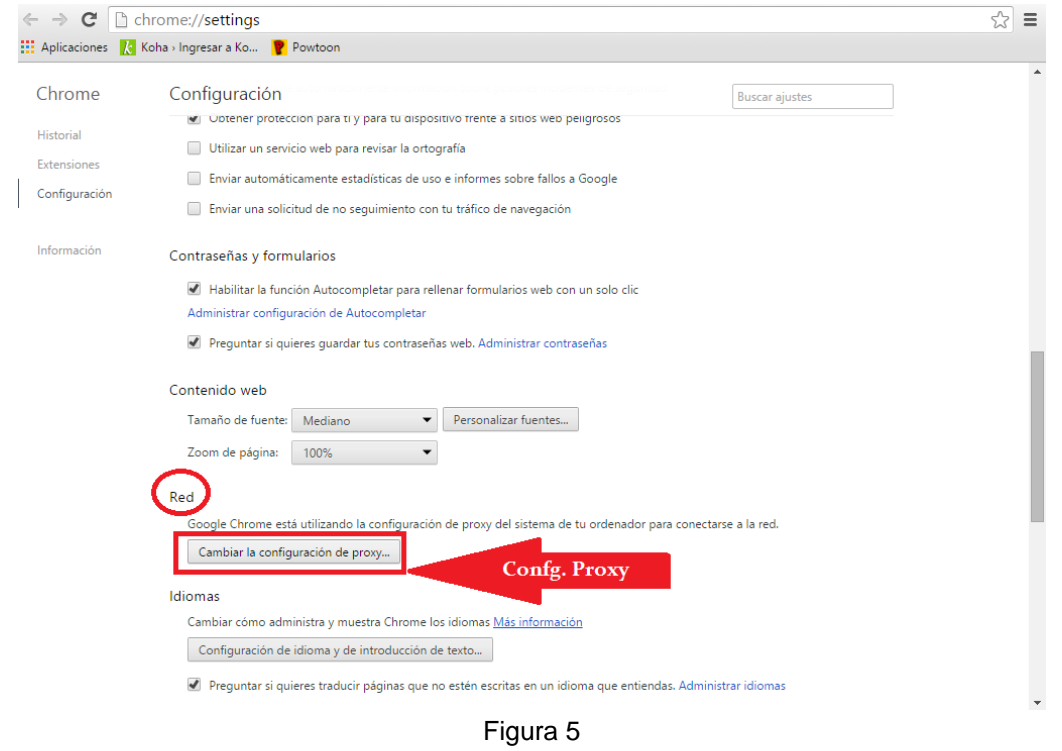

Dirigirse a las opciones de "Red" y seguidamente hacer clic en "Cambiar la configuración de proxy...":

Automáticamente se abrirá un cuadro, seguidamente hacer clic en la solapa de Conexiones (1) y luego en Configuración de LAN (2):

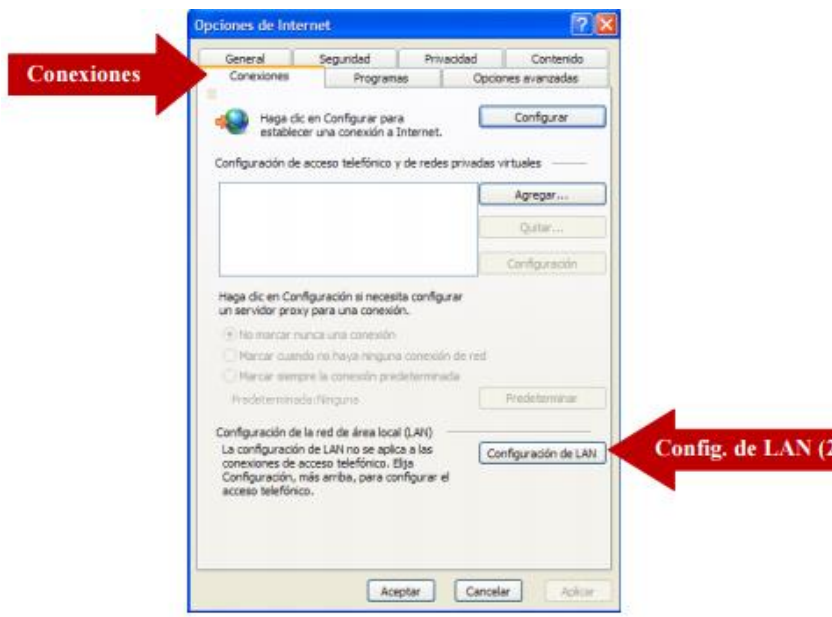

Figura 6

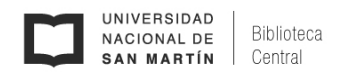

En la ventana emergente seleccionar las opciones: "Usar un servidor..." (1) y "No usar servidor proxy para direcciones locales" (2), luego completar los datos para el servidor (3), y por último hacer clic en Aceptar:

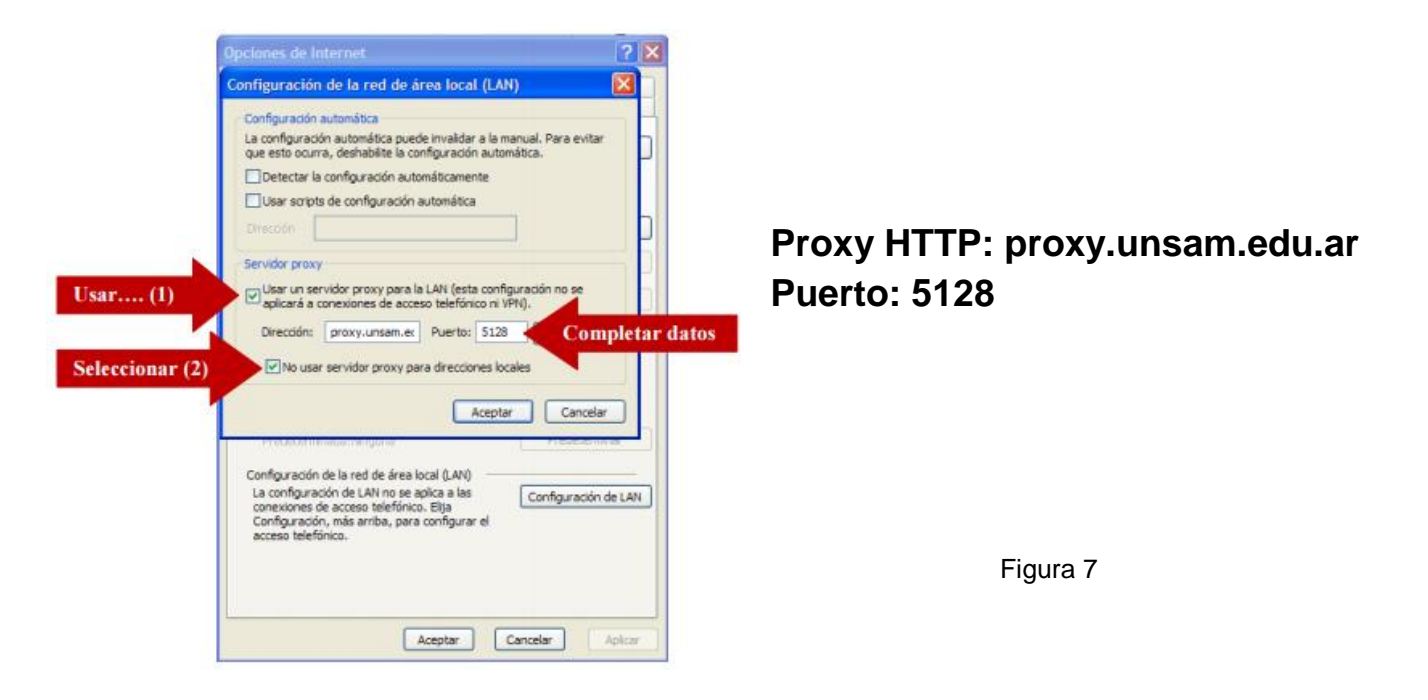

Hacer clic en Avanzadas (1) y luego seleccionar la opción "Usar el mismo servidor proxy para todos los protocolos" (2). Pulsar el botón Aceptar 3 veces (3, 4 y 5).

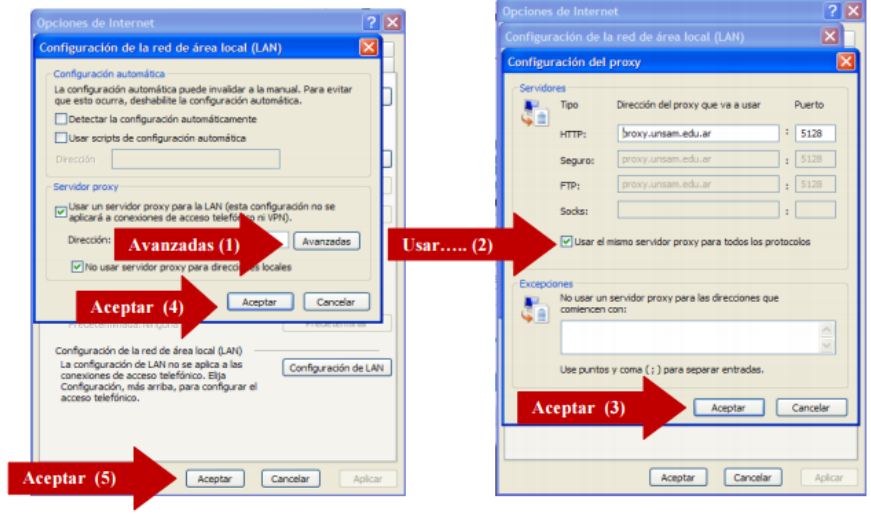

Figura 8

Para comprobar que la configuración funciona correctamente es necesario recargar el navegador, presionando la tecla F5 en el teclado o recargar la página actual. El navegador le pedirá que ingrese su usuario (1) y contraseña (2) para continuar.

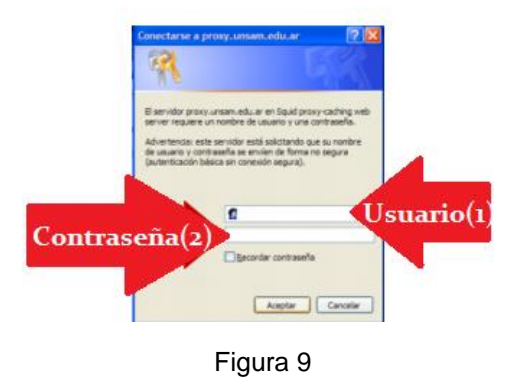

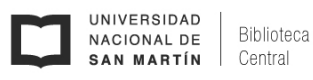

Una vez configurado el proxy, mientras lo está utilizando, su navegación está siendo registrada en los archivos de registro junto a su usuario.

Cuando haya finalizado de utilizar los servicios de la biblioteca electrónica "Bases de Datos Suscriptas" destilde la opción "Usar un servidor proxy para la LAN…".

Cuando quiera volver a utilizar los recursos electrónicos "Bases de Datos Suscriptas", sólo debe volver a tildar la opción "Usar un servidor proxy para la LAN…".

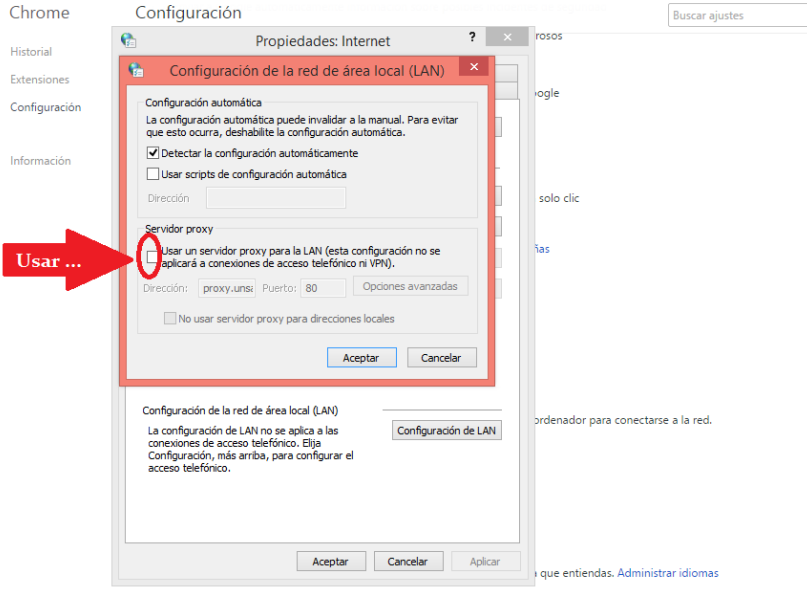

Figura 10

**Contacto:** bc.unsam@gmail.com